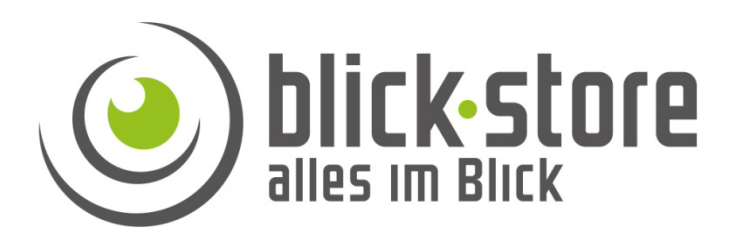

# **Teichkamera AP-W2036 / AP-W5036 Installationsanleitung**

**Email:** service@blick-store.de **Tel.:** +49 2433-9642580 **Fax:** +49 2433-964258 Technischer Support Montag bis Freitag von 09:00h bis 16:00h

Wenn weitere Informationen benötigt werden, überprüfen Sie bitte zuerst ob auf www.blick-store.de im Bereich Anleitungen des jeweiligen Produktes zusätzliche Dokumente zur Verfügung stehen. V1.02/2020

## **1 Einführung**

# 1.1 Zubehör

Bitte überprüfen Sie das mitgelieferte Zubehör auf Vollständigkeit bevor Sie mit der Montage beginnen. Sollten Komponenten fehlen oder beschädigt sein so nehmen Sie bitte umgehend Kontakt mit uns auf.

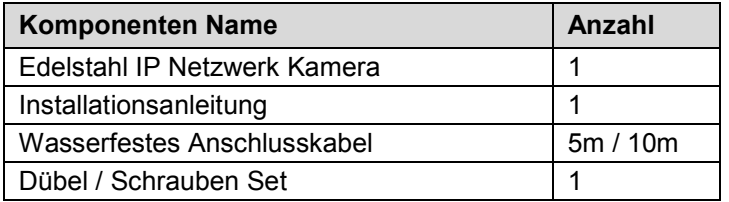

# 1.2 Zusätzliche Informationen

Weitere Informationen zu den Einstellungsmöglichkeiten der Kamera IE Browser Menüs oder das Device-Manager" Suchtool finden Sie auf unserer Blick-Store Homepage im Bereich Anleitungen des jeweiligen Produktes. www.blick-store.de

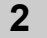

## **2 Verbindung**

# 2.1 Gerätedetails

**Hinweis:** Je nach Ausführung können sich Änderungen in den Anschlussmöglichkeiten oder im Aufbau der Kamera ergeben.

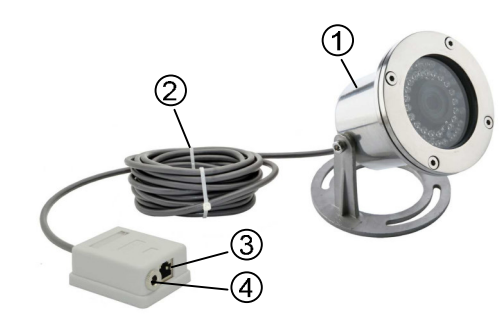

Abbildung 2-1 Anschlussmöglichkeiten

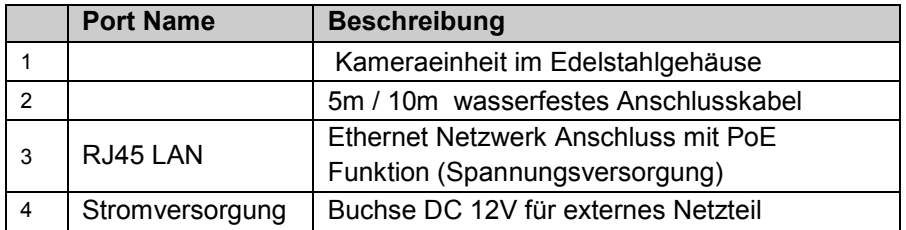

## **Kamera Werkseinstellung:**

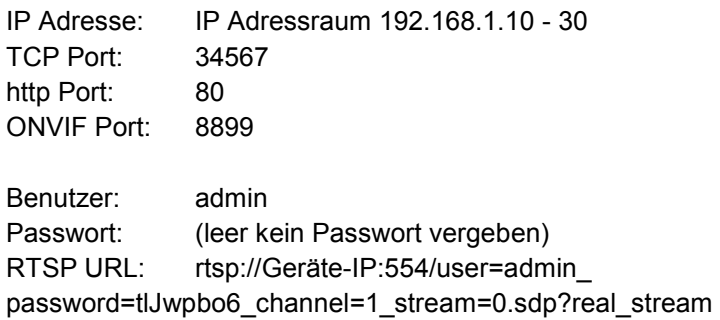

**Montage Hinweis:** Bitte beachten Sie bei der Montage der Kamera das die Anschlussdose sich außerhalb der Wasserfläche befindet und in einer vor Regenwasser geschützten Umgebung z.B. durch Einsatz eines Anschlusskasten installiert wird.

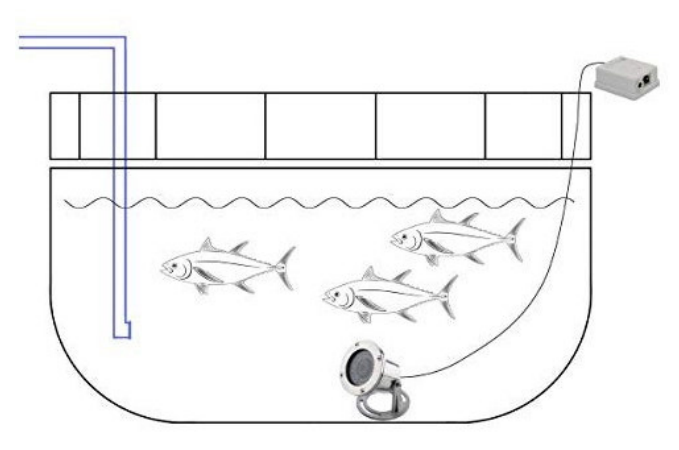

Abbildung 2-2 Montage Prinzip

## **3 Anschluss an das Netzwerk**

## 3.1 Konfigurationsschritte

**Um auf die Kamera mittels dem Microsoft Internetexplorer (IE) Web Browser oder die XMEye App für Android/Apple Mobilgeräte zugreifen zu können, muss die Kamera zuerst eine zum lokalen Netzwerk passende IP Adresse bekommen.** 

1. Verbinden Sie die Kamera RJ45 Ethernet Buchse mittels eines Netzwerkkabels mit dem Router oder Switch.

2. Wenn der verwendete Router/Switch keine PoE Funktion zur

Spannungsversorgung der Kamera besitzt schließen Sie das 12V Netzteil an und warten eine Minute bis die Kamera gestartet ist.

3. Installieren Sie auf ihrem Windows Rechner das Tool "Device Manager" und starten Sie anschließend das Programm. Die Windows Software "Device Manager" finden Sie auch auf der Blick-Store Webseite im Bereich Anleitungen des entsprechenden Kameramodels.

**Hinweis:** Bei Einsatz eines Apple MAC Rechners bitte das SADPTool zur IP Adressenänderung verwenden.

4. Ermitteln Sie eine freie I P Adresse in ihrem Netzwerk. Dies kann z.B. durch den Windows Ping Befehl oder durch Anzeige der Router Webseite mit den vergebenen IP Adressen geschehen.

5. Führen Sie die wie in Abbildung 3-1 gezeigte Schritte aus um die IP Adressänderung und Netzwerkeinstellung anzupassen.

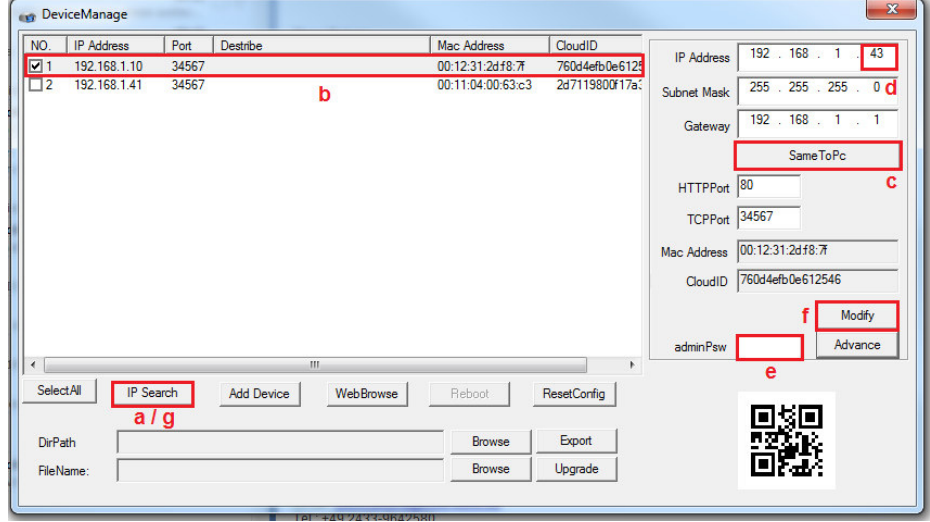

a. Nach dem Start des Device Managers betätigen Sie die Taste "IP Search".

b. Setzen Sie den Haken auf dem Suchergebnis der Kamera deren IP

Adresseinstellung geändert werden soll.

c. Betätigen Sie die Taste SameToPC.

d. Ändern Sie die letzten drei Stellen der IP Adresse in der zuvor ermittelten ungenutzten (freien) IP Nummer.

e. Standard ist kein admin Passwort vergeben. Wenn schon ein Passwort für das admin Konto gesetzt wurde so tragen Sie dieses im Feld "adminPsW" ein. f. Zur Übernahme der IP Adresseinstellungen bitte die Taste "Modify" betätigen. g. Führen Sie zur Kontrolle der Adressenänderung nach einer Minute eine neue suche mit der Taste "IP Search "durch.

# **4 Kameraverbindung mit Web Browser**

## 4.1 Anmeldung und Web Startoberfläche

**Hinweis:** *Zur Einstellung aller Kameraparameter und Wiedergabe des Kamerabildes ist nur der Mikrosoft Internet Explorer der Version IE10 ~ IE11 geeignet, da die Unterstützung des activeX Plugin erforderlich ist. Sollte ein anderer Browser verwendet werden wie Google Chrome oder Mozilla Firefox erfolgt keine Anzeige des Live Videobildes und es können keine Kameraeinstellungen geändert werden.* 

Sollte der Mikrosoft Internet Explorer Browser Ihr Standard Browser sein, dann klicken Sie auf die Taste "WebBrowse" um den Internet Explorer für die ausgewählte Kamera zu starten. Wenn nicht dann geben Sie die entsprechende Kamera IP Adresse manuell in das IE Browser Eingabefeld ein. Beispiel – http://192.168.1.41 **Hinweis**: Bei Verwendung von Windows10 finden Sie den IE11 im Menu "Start" und dann im Ordner "Windows Zubehör".

Betätigen Sie die Einstellung "Download" um das Herunterladen der ActiveX Komponente bei Verwendung des Internet Explorers zu starten. Wenn ein anderer Web Browser verwendet wird ist dies nicht notwendig da dieses Plugin für die Livebildanzeige nicht unterstützt wird.

Abbildung 3-1 Anzeige Suchergebniss

| DownLoa |  | $-$ 0 $5$ uchen | $\begin{array}{cc} & = & \square & \times \\ \hline \rho & \odot & \odot & \oplus \end{array}$ |
|---------|--|-----------------|------------------------------------------------------------------------------------------------|
|         |  |                 |                                                                                                |

Abbildung 4-1 Startseite Web Browser

Öffnen Sie den IE Browser Download Ordner und betätigen Sie die Taste "Ausführen".

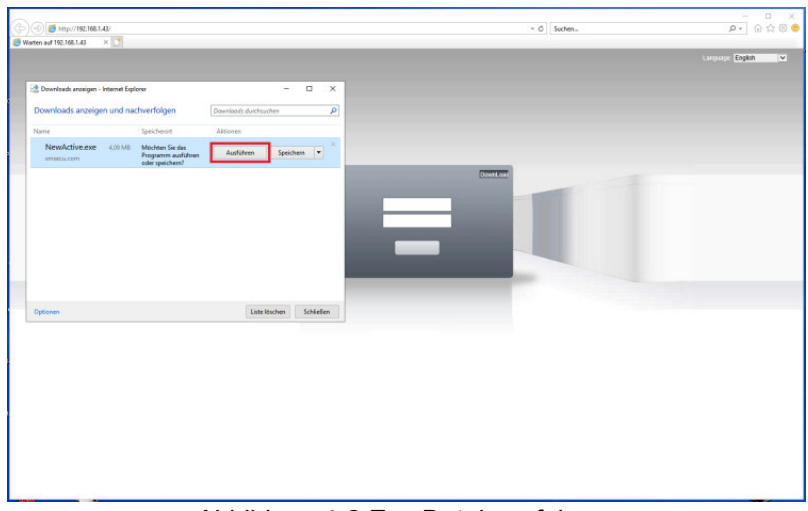

Abbildung 4-2 Exe Datei ausführen

Nach dem Herunterladen der Datei wird diese automatisch ausgeführt und die Windows Benutzerkontensteuerung erscheint. Bestätigen Sie die Abfrage mit Ja.

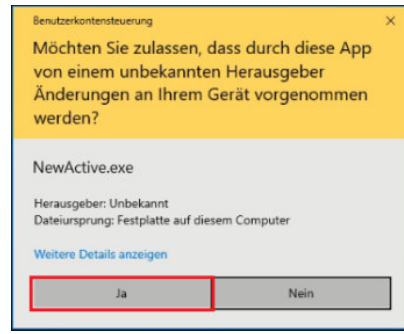

Abbildung 4-3 Windows Benutzerkonten

. Der Startbildschirm der Software Installationsroutine erscheint.

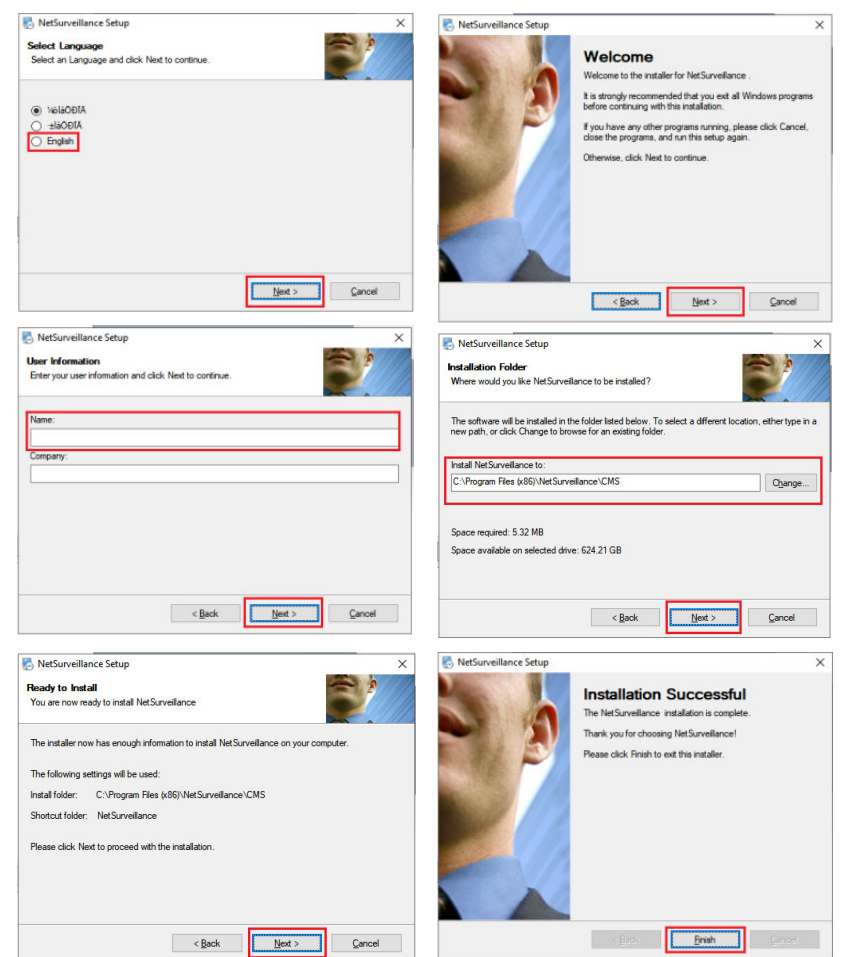

Abbildung 4-4 Installation ActiveX Plugin

a. Setzen Sie den Punkt auf die englische Sprache und drücken die Taste "Next".

b. Betätigen Sie Taste Next

c. Geben Sie einen Name ein und drücken Taste "Next".

d. Wenn ein anderes Installationsverzeichnis verwendet werden soll dann betätigen Sie die Taste "Change" und wählen den gewünschten Installationspfad aus. Betätigen Sie anschließend die Taste "Next".

e. Es erfolgt die Einblendung des Installationsverzeichnisses. Wenn die Angaben richtig sind, starten Sie die Installation mit der Taste "Next" oder kehren mit der Taste "Back" einen Installationsschritt zurück.

f. Die Installation mit Taste "Finish" abschließen.

Starten Sie den Mikrosoft IE Browser neu und geben die IP Adresse der Kamera ein. Beispiel – http://192.168.1.41

Je nach IE Browser Sicherheitseinstellungen erscheint eine Warnmeldung. Bitte Taste Zulassen betätigen.

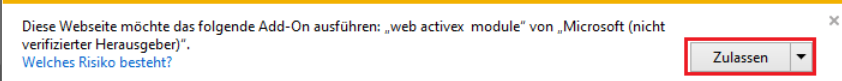

Wählen Sie die Spracheinstellung der Weboberfläche (oben rechts) auf Deutsch. Geben Sie den Standard Benutzer "admin" ein. Es ist kein Passwort vergeben. Starten Sie die Anmeldung mit der Taste "Login".

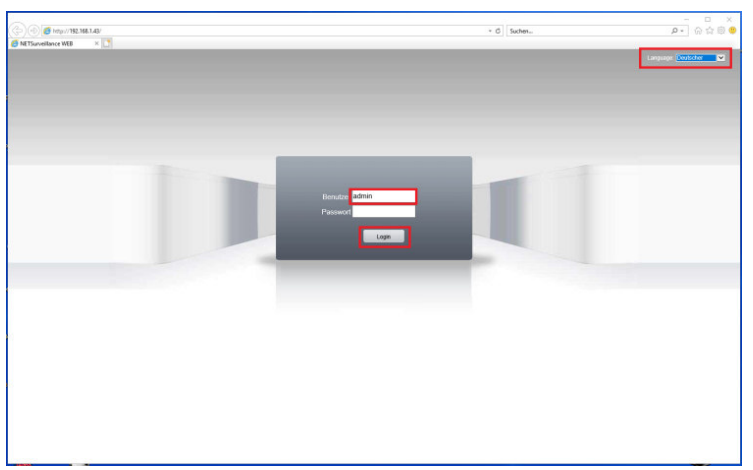

Abbildung 4-5 Benutzer Anmeldung

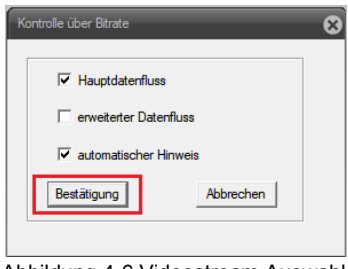

Abbildung 4-6 Videostream Auswahl

Hauptdatenfluss - Wiedergabe des hochauflösenden Videostream HD (erster Stream)

Erweiterter Datenfluss – Wiedergabe des niedrigauflösenden Videostream SD (zweiter Stream)

Automatischer Hinweis – Einblendungen von Hinweisen wie z.B. durch die Bewegungserkennung.

Es öffnet sich die Web Browser Startseite mit der Anzeige des Kamera Livebildes und den Zugriff auf die Hauptfunktionen bzw. Einstellungsmöglichkeiten.

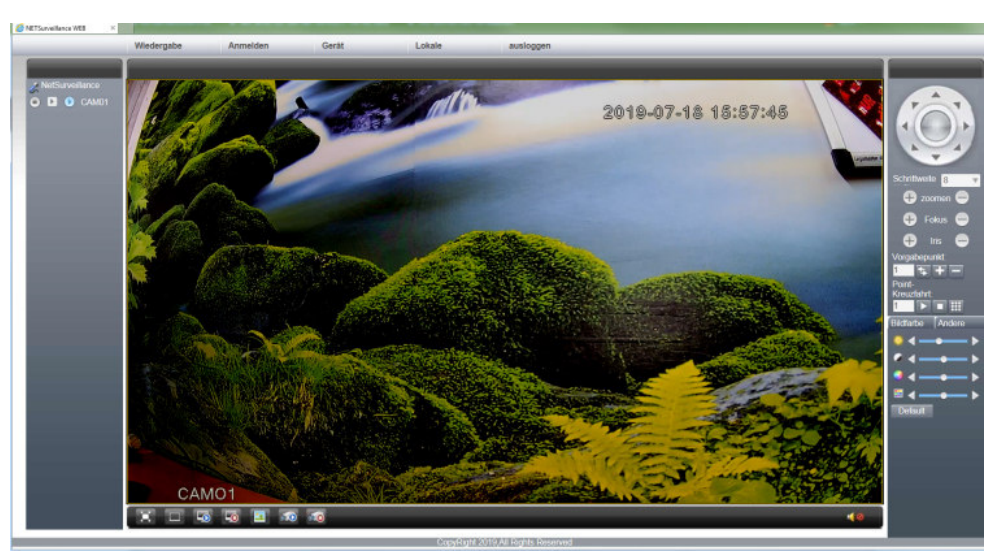

Abbildung 4-7 Startmenü

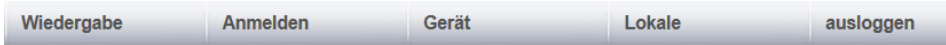

Wiedergabe – Die Wiedergabefunktion wird nur für die lokal auf dem PC

gespeicherten Videoclips unterstützt da die Kamera keine SD Ka Karte oder Festplatte zur Aufzeichnung besitzt.

Anmelden – Anzeige des Alarmprotokolls (z.B. durch die Bewegungserkennung) und des Bedienungsprotokolls.

Gerät – Web Menüs für die Parametrierung der Kameraeinstellungen

**Lokale** – Menüs für die Änderung der Einstellungen auf dem lokalen Windows PC **Ausloggen** – Abmelden des aktuellen Bedieners.

Da es sich bei den Kameramodell AP-P1030 um keine schwenk/neige Kamera mit einem Zoomobjektiv handelt werden die Bedienfunktionen nicht unterstützt

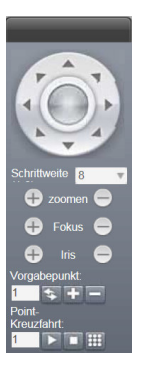

Einstellung Bildhelligkeit Einstellung Bildkontrast Einstellung Farbsättigung Einstellung Farbton Werte auf Werkseinstellung zurücksetzen

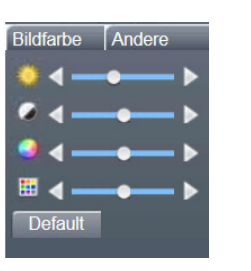

**Starten** – Kamera führt einen Neustart aus **Bildfarbe** - Einstellungen für die Bilddarstellung wie Bild spiegeln und drehen

**Verhältnis** – Umschaltung des angezeigten Livebild Seitenverhältnisses zwischen 4:3 und 16:9

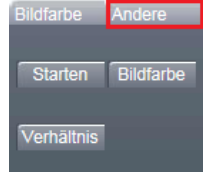

Startet/Beendet die Aufzeichnung des angezeigten Livebilds auf dem lokalen PC. **E** erweiterter Datenfluss – Anzeige des angezeigten Livebilds auf dem lokalen P(<br>Ellerweiterter Datenfluss – Anzeige des<br>niedrig auflösenden zweiten Videostream

Hauptdatenfluss - Anzeige des Hochauflösenden ersten Videostream

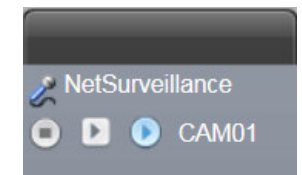

Hinweis: Die lokale Aufzeichnungsfunktion des Livebildes auf dem PC kann nur dann gestartet werden wenn der IE Browser als Administrator ausgeführt (gestartet) wird.

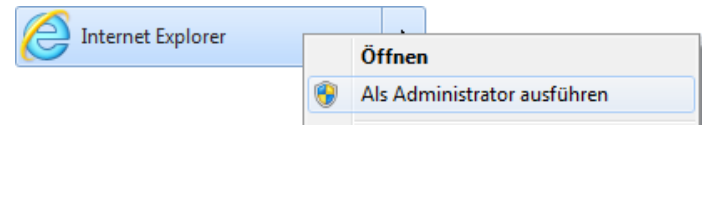

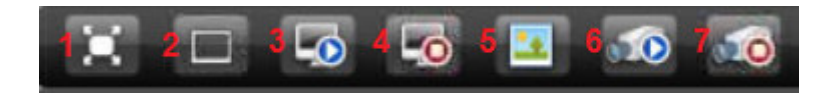

- 1. Vollbildanzeige mit Taste "Esc" oder der rechten Maustaste beenden.
- 2. Standard Anzeigemodus.

3. Auswahl des angezeigten Videostream z eam zwischen hoch- und niedrigauflösend. Es erfolgt die Einblendung Abbildung 4-6.

4. Deaktivierung der Livebildanzeige (graue (graue Einblendung)

Funktionen 5-7 erfordert das IE Browser mit Administratorrechten gestartet wurde. 5.Aufnahme eines JPEG Einzelbildes im eingestellten lokalen Verzeichnis( einstellbar im Menü Lokale> System Settings).

6. Start der lokalen Videobildaufzeichnung im eingestellten lokalen Verzeichnis( einstellbar im Menü Lokale> System Settin Settings).

7. Beendet die der lokalen Videobildaufzeichnung

## **5 Kurzanleitung Kameraeinstellungen**

Die Kurzanleitung umfasst nur einige wesentliche Einstellmöglichkeiten der Kamerafunktionen.

## **Einstellung Datum Zeit /Sprache**

Um die richtige Zeit / Datumseinstellung vorzunehmen folgen Sie der Menüstruktur: Gerät >Systemeinstellungen  $\gg$  > General. Nehmen Sie die Einstellung des gewünschten Datumformats / Zeitformats (24h) und der korrekten Zeitzone (GMT+1) vor. Da zurzeit noch die Sommerzeitumstellung durchgeführt wird, aktivieren Sie durch setzen des Hakens die Sommerzeit Funktion und stellen Sie das Datum der Umschaltzeiten ein. Wählen Sie unter Einstellung Sprache "Deutsch" aus. Änderungen mit Taste "OK" speichern. Kamera führt einen Neustart aus um Zeit- /Datumsänderung zu übernehmen.

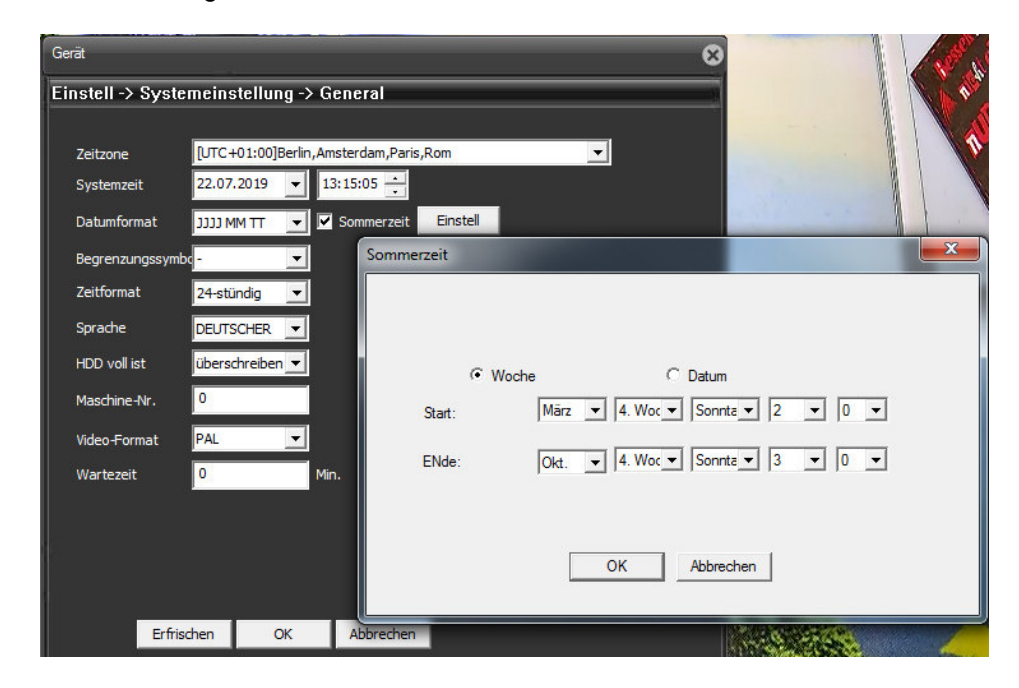

#### **Einstellung NTP Server**

Damit immer die richtige Zeit eingeblendet wird sollte ein gültiger NTP Server zur Zeitsynchronisierung eingestellt werden. Dazu muss ein Internetzugang über den Router vorhanden sein. Menüstruktur: Gerät >Systemeinstellung >Netzwerkdienste >NTP-Einstellung

Stellen Sie die Gateway IP Adresse ihres Routers oder ein NTP Server im Internet wie z.B. ntp0.freenet.de / ntp1.freenet.de / ntp1.t-online.de / ntp.web.de ein. Kamera führt einen Neustart aus um Zeit-/Datumsänderung zu übernehmen.

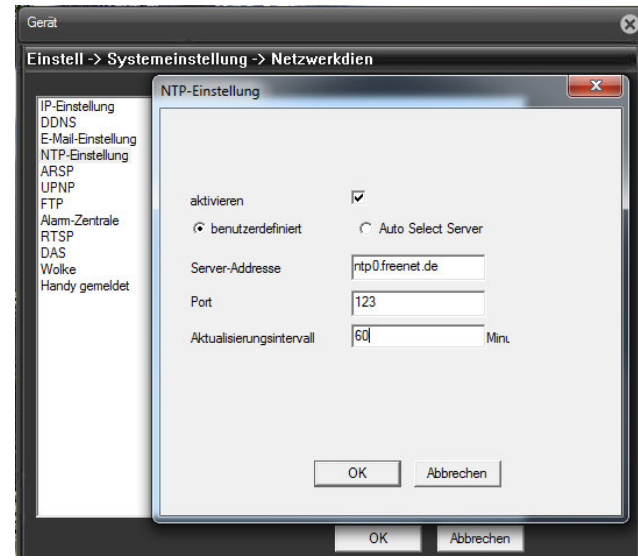

## **Einblendung Kameraname und Zeit/Datum**

Folgen Sie der Menüstruktur: Gerät >Systemeinstellung >Ausgabemodus für die Einblendung des Kameranamens und der Zeit- / Datumeinblendung

1. Betätigen Sie Taste "Einstellung" um in der neuen Einblendung den angezeigten Namen der Kamera zu ändern. Mit Taste "OK" Aktion beenden.

2. Durch entfernen des Hakens wird die Zeit-/Datumseinblendung deaktiviert.

3. Durch entfernen des Hakens wird die Einblendung des Namens deaktiviert.

4. Betätigen Sie Taste "Einstellung" um in der neuen Einblendung mittels Maus Drag und Drop die Lage der Zeit-/Datums- und Namenseinblendung zu ändern. Mit Taste "OK" Aktion beenden.

Durchgeführte Änderung mit Taste OK speichern.

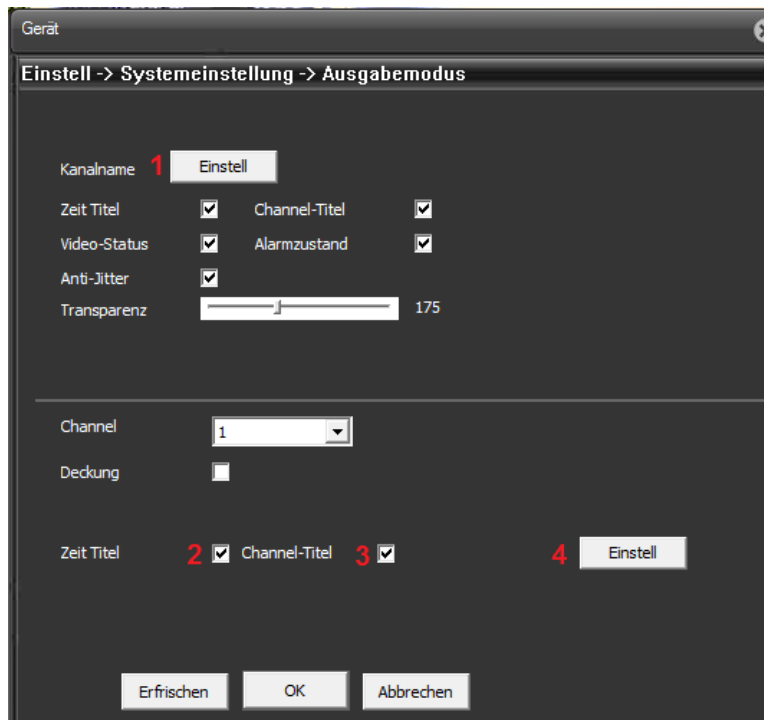

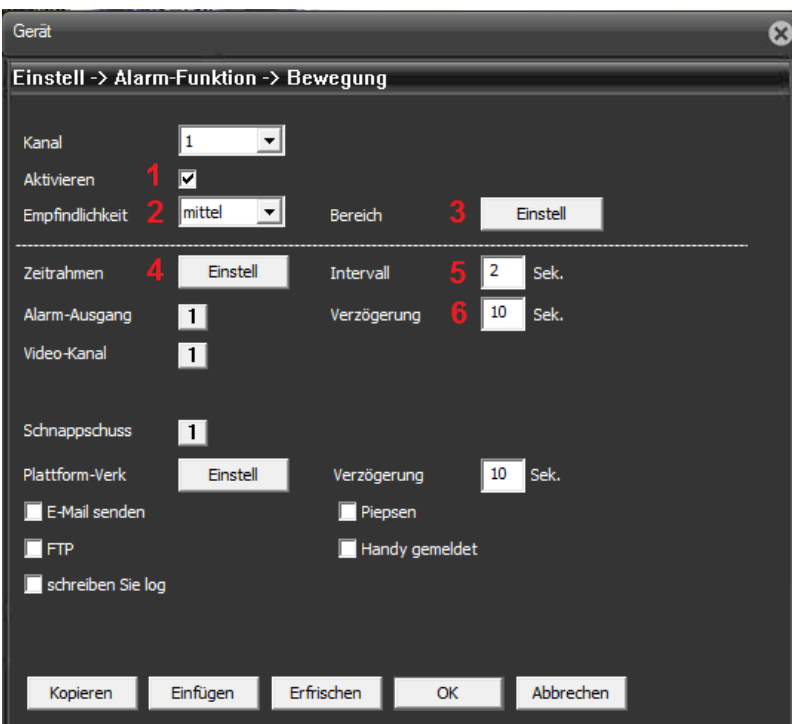

Die Felder für die Bewegungserkennung werden durch die linke Maustaste gesetzt bzw. gelöscht. Aktivierte Felder werden blau dargestellt.

## **Einstellungen Bewegungserkennung**

Um das Menü für die Bewegungserkennung aufzurufen folgen Sie der Menüstruktur: Gerät >Alarm-Funktion D>Bewegung

1. Setzten Sie den Haken neben "Aktivieren" um die Bewegungserkennung zu

aktivieren. Durch entfernen wird die Funktion deaktiviert.

2. Wählen Sie aus dem Dropdown Menü eine der Empfindlichke lichkeitsstufen , die zu ihrer Anwendung passt , aus.

3.Betätigen Sie die Taste "Einstellung" um die Fläche die für Auswertung der Bewegungserkennung genutzt werden soll festzulegen.

4. Betätigen Sie die Taste "Einstellung" um einen Wochenkalender für die

zeitgesteuerte Aktivierung/Deaktivierung der Bewegungserkennung setzen.

5. Die Intervallzeit legt fest wie lange die Bewegungserkennung nach erkennen eines

Alarms inaktiv ist bevor ein neuer Alarm detektiert werden kann.

6. Die Verzögerung legt fest wie lange der Alarm ausgeführt wird.

Durchgeführte Änderung mit Taste OK speichern.

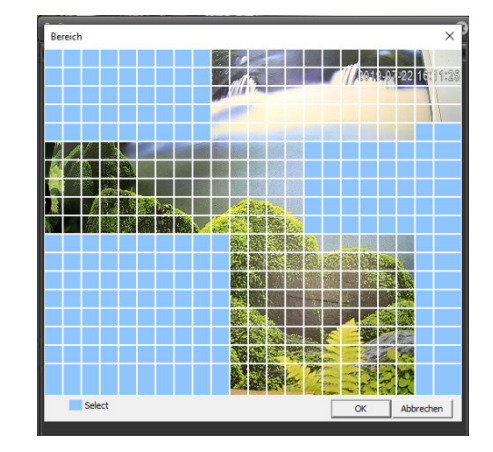

Setzen Sie Wochenkalender um den gewü gewünschten Aktivierungszeitraum für die Bewegungserkennung festzulegen. Aktiver Zeitraum ist grün gekennzeichnet.

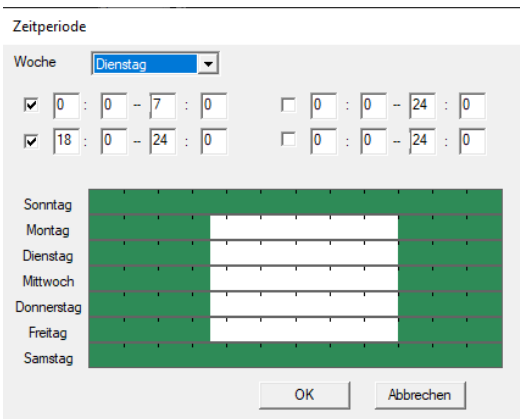

 $\times$ 

#### **Kamera Videostream**

Die Einstellungen des Kamera Videostreams bestimmen die dar ie dargestellte Bildqualität. Die Kamera verfügt über duale Streaming Funktionen. Der Haup Hauptstream (HD) für eine hochauflösende Bilddarstellung und ein zweiter niedrigauflösend ösender SD Videostream. Menüstruktur: Gerät >Systemeinstellungen  $\frac{1}{20}$  > Kodierung

Bei der H.264 Komprimierung werden nur die Änderungen zwischen zwei Bildern übertragen. Die benötigte Bandbreite für die Übertragung hängt ängt im Wesentlichen von der Größe der Änderungen zwischen den Bildern, der eingestellten Bildauflösung und den Bilddetails ab. Die H.265 Komprimierung ist ca. 10% effektiv ffektiver als H.264 und benötigt eine kleinere Bandbreite .Es ist aber darauf zu achten das die Empfangsseite (NVR, Mobile App....) auch den H.265 Standard unterstützt.

## **Kodiermodus**: Einstellbar zwischen H264 und H265

**Auflösung:** Es stehen mehrere Auflösungen zur Verfügung. Tre g. Treffen Sie Ihre Auswahl in der Aufklappliste. Für jede Auflösung wird ein anderer Wert für den Bitrate empfohlen.

FPS: Je nach eingestellter Bildauflösung und Kamera Modell steht eine Bildrate zwischen 1-15fps oder 1-25fps zur Verfügung.

Kontrolle über Bitrate: Nehmen Sie die Auswahl zwischen dem Modus CBR (Bitrate-Vorgabe) und VBR vor.

Hinweis: Beim CBR Modus handelt es sich um eine feste Bitraten- Einstellung (Bandbreitenbegrenzung) die immer übertragen wird.

Beim VBR Modus handelt sich um eine dynamische Bit Raten- Einstellung (Bandbreitenbegrenzung) die nur dann den Referenz Höchstwert überträgt wenn dies erforderlich ist.

**Qualität:** Die Auswahl der zu übertragenen Bildqualität in 6 Stufen steht nur im VBR Modus zur Verfügung.

Wert von Bitrate: Bei Auswahl des CBR (Bitrate-Vorgabe) Modus kann dort der Wert für die zu übertragene Bitrate eingetragen werden.

Hinweis: Je kleiner der Wert eingestellt ist desto größer wird die Komprimierung und die Bildqualität oder die Bildrate wird verringert um den Wert zu gewährleiten.

**Irahmenabstand**: Hier stellen Sie den Wert für P-Frame (Vollbild) zwischen zwei I-Frames (Differenzbild) ein.

Der Wert kann im Bereich 1 bis 12 eingestellt werden.

Hinweis: Je höher der Wert eingestellt wird desto geringer wird die benötigte Bitrate. Es reduziert aber ebenfalls die Bildqualität. Der empfohlene Wert ist 2.

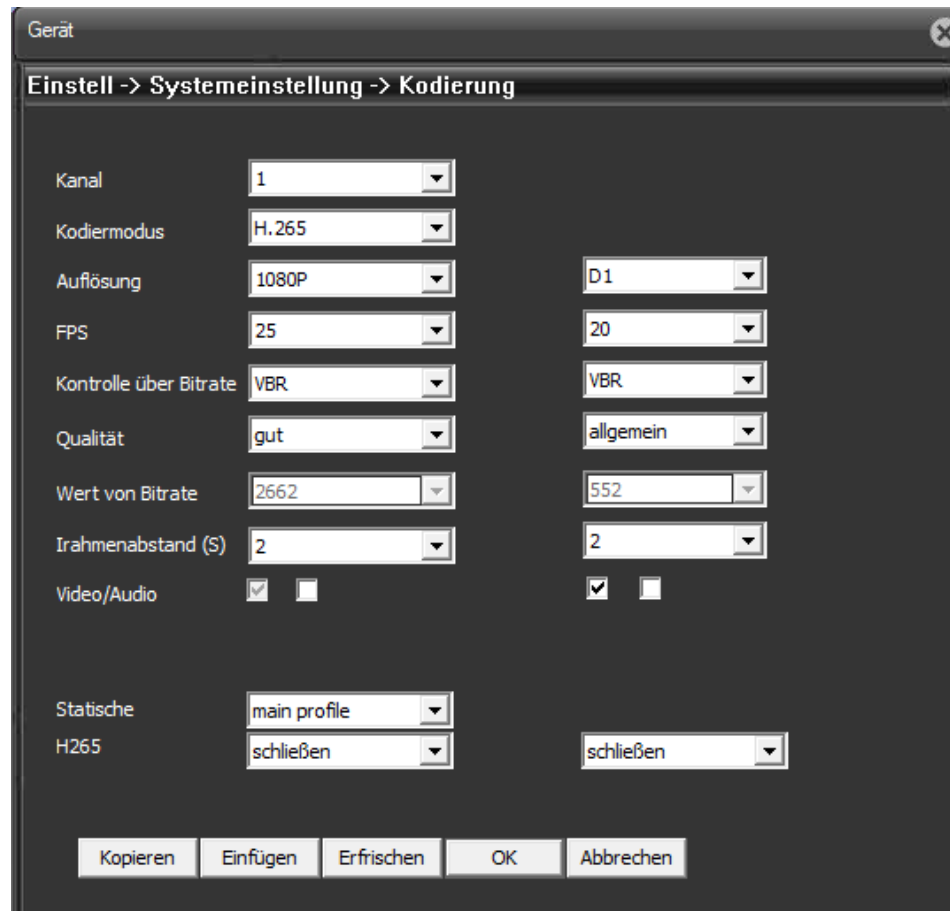

# **6 Anbindung an die XMeye APP**

# 6.1 Konfigurationsschritte

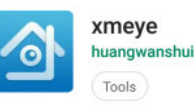

Besuchen Sie in Abhängigkeit ihres Betriebssystems (Google Android / Apple iOS) den entsprechenden APP Store und installieren die XMEye APP auf Ihr Mobiltelefon. Bestätigen Sie die Datenschutzerklärung gelesen zu haben.

#### **System Voraussetzungen sind:**

## **iPhone: iOS 7.0 / CPU 1GHz oder besser**

## **Android: Android 4.0 / CPU 1GHz oder besser**

1. Voraussetzung ist, dass die Kamera eine IP Adresse passend zum lokalen Netzwerk besitzt (siehe Kapitel 3.1) und über den Router einen Zugang zum Internet hat um die P2P Funktion zu nutzen.

2. Verbinden Sie Ihr Mobiltelefon mit dem WLAN und starten Sie die XMEye APP.

3. Falls Sie noch kein XMeye Benutzerkonto haben folgen Sie bitte dem Link "Registrieren" ansonsten geben Sie Ihre Anmeldedaten ein und folgen dem Punkt 7. Abbildung-1.

4. Geben Sie eine gültige Email Adresse zum Empfang eines Verifizierungscodes ein. Setzen Sie den Haken für die Datenschutzerklärung und drücken Sie die Taste "Code erhalten" Abbildung-2/3.

5. Rufen Sie die Email der angegebenen Adresse ab und geben Sie den zugesandten Code ein. Betätigen Sie danach mit der Taste "weiter" Abbildung-2/3.

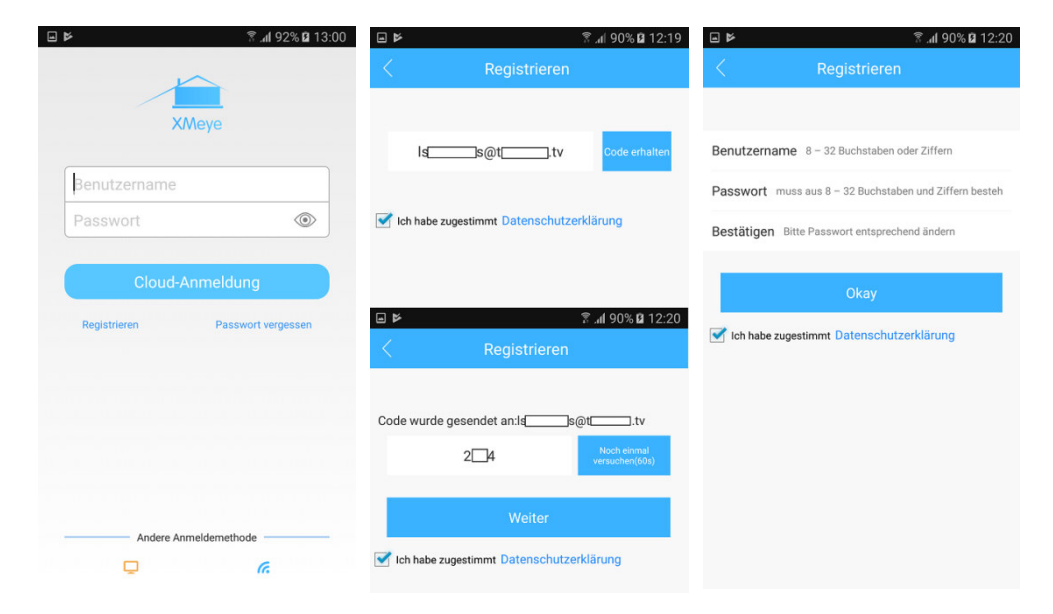

 Abbildung-1 Abbildung-2/3 Abbildung-4 6 .Geben Sie einen Benutzernamen ein (mindestens vier Zeichen) und ein Passwort (mindestens 8 Zeichen - bestehend aus Buchstaben und Zahlen). Nach Bestätigung (Wiederholung) des Passwortes, bestätigen Sie mit "Okay" Abbildung-4. 7. Geben Sie die zuvor definierten Anmeldedaten in die beiden Felder ein und drücken sie die Taste "Cloud Anmeldung". Abbild.-5 8. Betätigen Sie das "+" Symbol um eine Kamera dem Konto hinzu zufügen

8. Tragen Sie in der ersten Zeile einen Namen für die Kamera ein. Scannen Sie durch anklicken des QR-Symbols den QR Code auf dem Kamera-Typenschild oder geben Sie die Seriennummer mittels Tastatur manuell ein. Beide Angaben finden Sie auch in der Oberfläche des Device Manager Suchtools (Cloud ID – QR Code) siehe Abbildung 3-1, Kapitel 3. Durch betätigen der Einstellung "Höher" wird die Eingabemöglichkeit für die erforderliche Kamera Anmeldung eingeblendet. Standard Benutzer ist admin und das Passwort ist leer. Falls ein Passwort schon vergeben wurde dann dieses bitte eintragen. Eingaben mit derTaste "Okay" abschließen. Abbildung-7

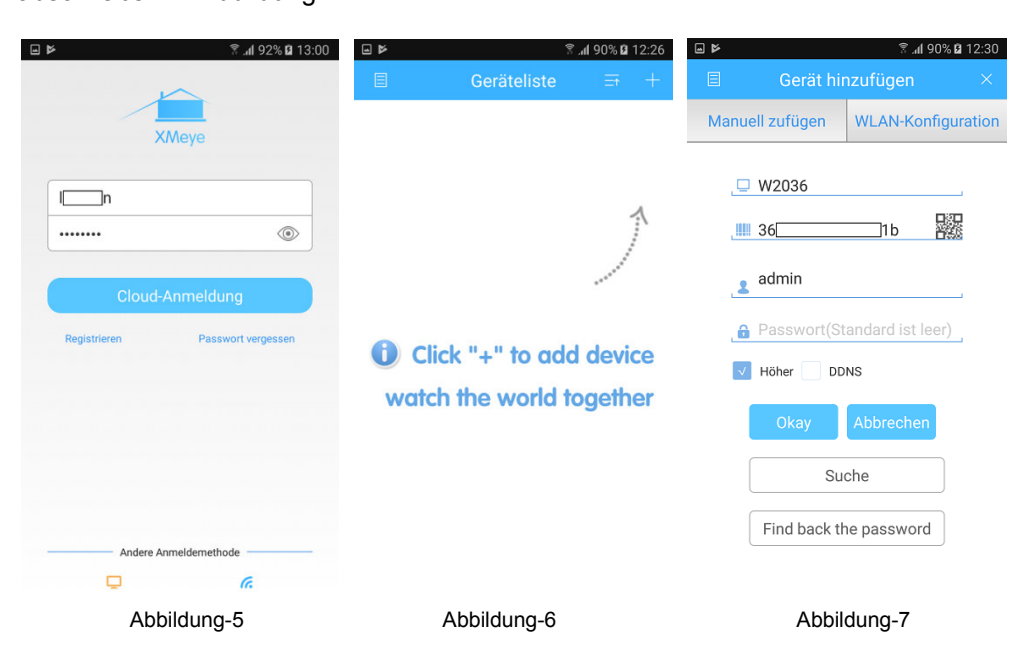

9. Die Kamera erscheint nun in der Geräteliste blau. Betätigen Sie das blaue Kamerasymbol um das Vorschaubild einzublenden. Durch klicken auf das Vorschaubild wird die Livebildübertragung gestartet. Abbildung-8.

Abbildung-6.

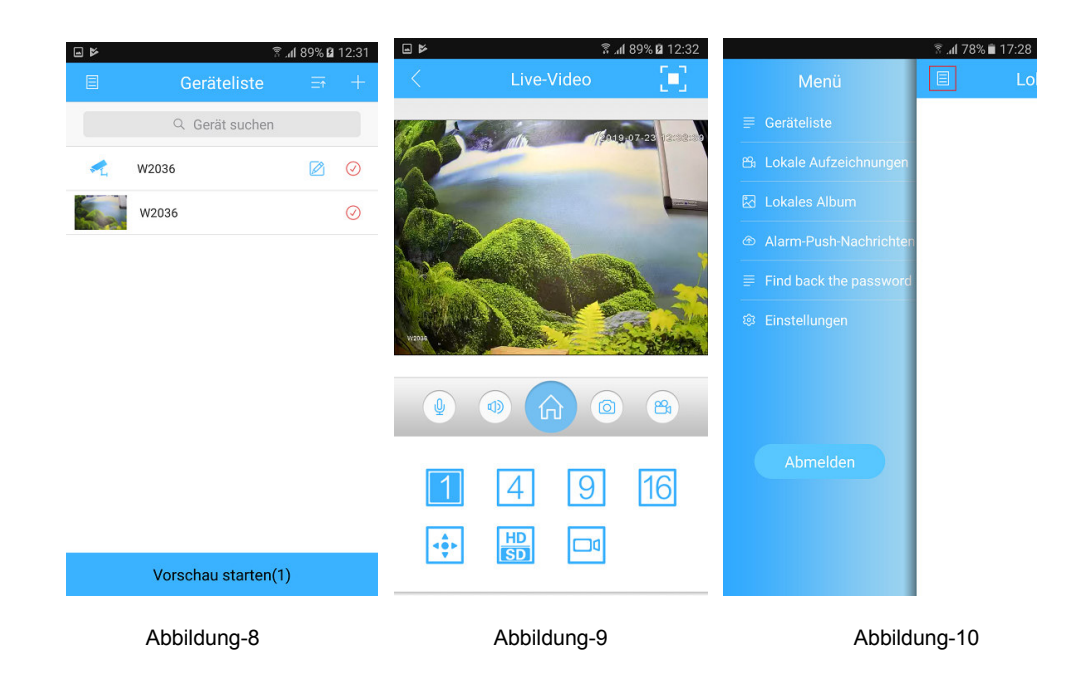

**Hinweis**: Sollte keine Verbindung zur Livebild Übertragung zustande kommen prüfen Sie folgende Punkte:

a. Besitzt die Kamera eine zum lokalen Netzwerk passende IP Adresse? (siehe Kapitel 3)

b. Hat die Kamera eine Verbindung zum Internet?

c. Ist die P2P Funktion durch setzen des Hakens aktiviert? Zu finden im Kamera

Menü: Gerät >Systemeinstellungen  $\mathbb{R}$  >Netzwerkdienste > Wolke

d. Sind die notwendigen Daten, wie Kamera Seriennummer und Kamera

Anmeldedaten, korrekt eingegeben?

# **Übersicht der Haupt Bedienungssymbole**

Die Anleitung dient nur als Referenz da sich Symbole und Funktionen je nach Software Version ändern können.

Live-Video Bediensymbole Abbildung -9

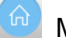

 Menü für Kameraeinstellung wie z.B. Bildauflösung-Bildrate des Video Streams, Geräte Passwort, Speicher Status .....

- Aufnahme eines Videoclips des empfangenen Videobildes auf dem Mobilgerät.
- ිම Einzelbild Aufnahme des empfangenen Videobildes auf dem Mobilgerät.
	- 16 Auswahl für die Mehrfachbilddarstellung

**HP** Umschaltung zwischen hochauflösendem (HD) Video Stream und niedrigauflösendem (SD) Video Stream

Umschaltung in den Vollbildmodus

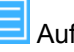

 Aufruf des Menüs mit weiteren App Funktionen und Konfigurationseinstellungen . Abbildung-10

Folgende Funktionen werden durch die Kamera nicht unterstützt:

- - Audio Übertragung / **Schwenk/Neige Steuerung**
- ∣o Wiedergabe lokaler Aufzeichnungen auf der Kamera-SD Karte